## **INSTRUCTIONS TO SUBSCRIBE TO RSS FEEDS USING MOZILLA FIREFOX**

- 1. Click [here](http://geneva.usmission.gov/u-s-mission-rss-feeds/) to go to the U.S. Mission RSS Feeds page. Then follow the steps below to subscribe to the RSS feeds that interest you.
- 2. To subscribe to all U.S. Mission RSS click where it says "All U.S. Mission Releases," then skip to step 4.

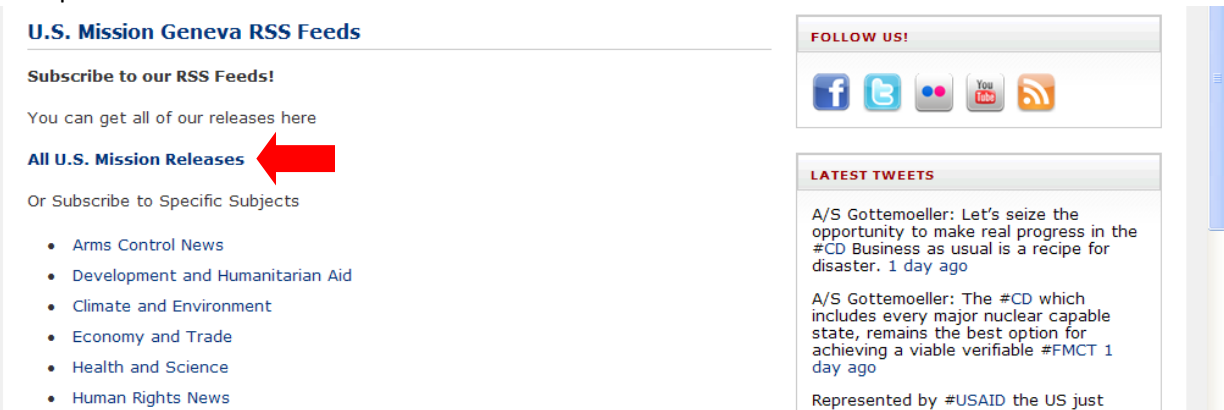

3. To subscribe to a specific subject, select the subject that interests you from the list, by clicking on the subject title. For example, "Development and Humanitarian Aid."

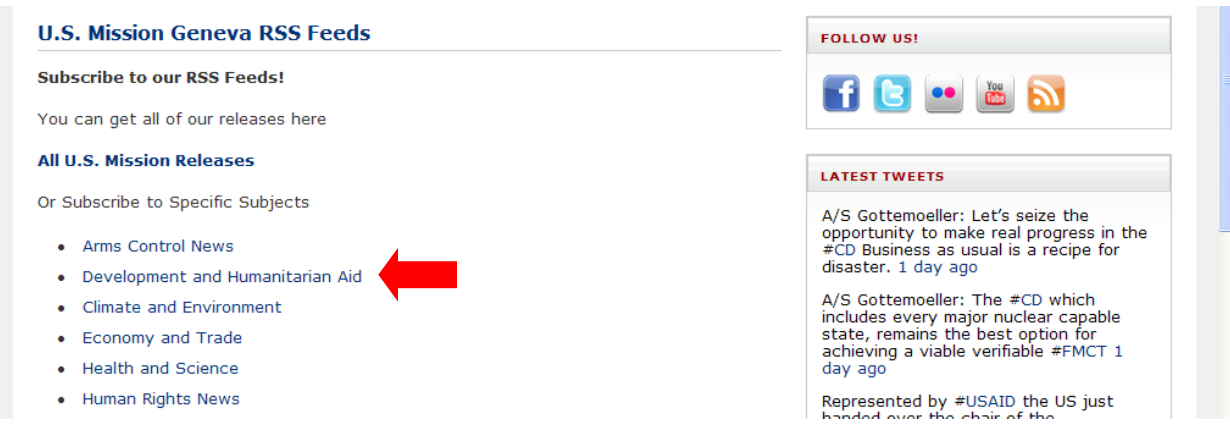

4. You will be brought to this screen. Select from the dropdown box, the program you would like to use to receive your RSS feeds.

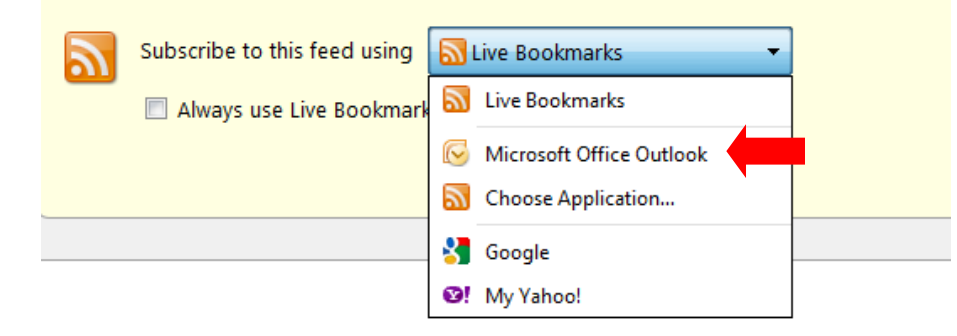

## 5. Then click Subscribe.

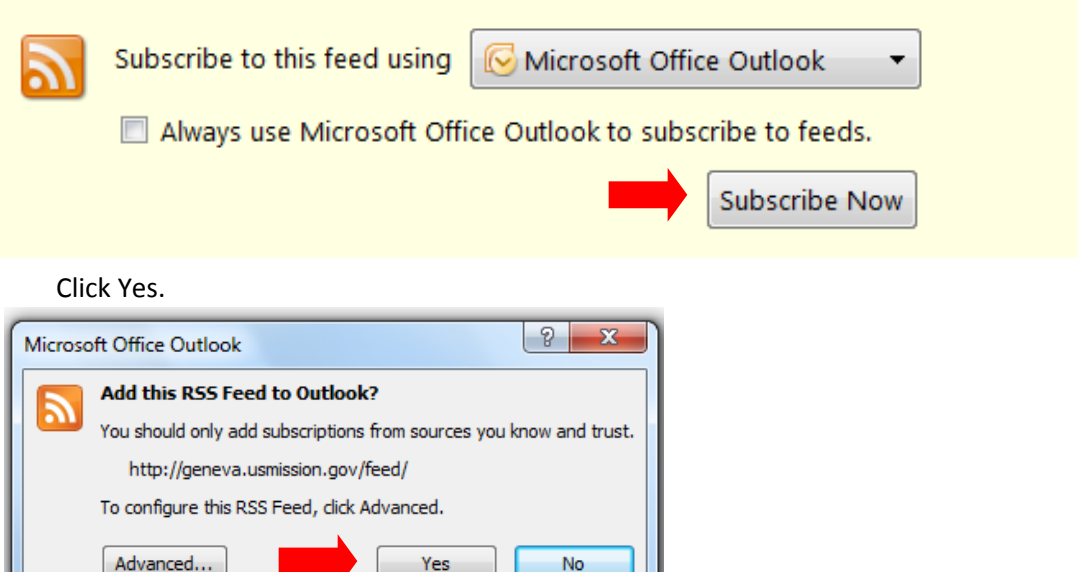

6. And you're done. To view your feeds, open the program you selected from the drop-down box in step 4.

For example, if you selected Microsoft Office Outlook to subscribe to the feeds, when you open your Outlook, you will now have an RSS folder in the left-hand navigation bar. To view your feeds, simply open the folder.

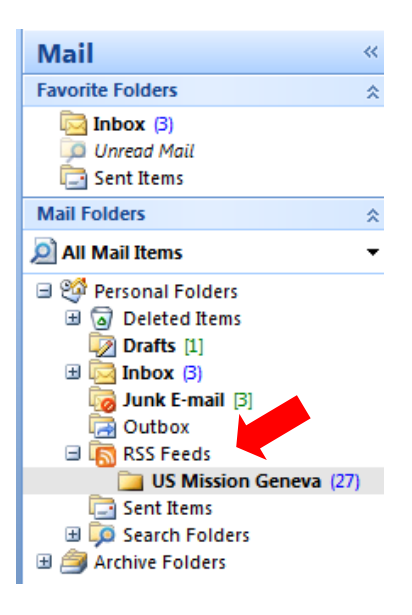

7. To unsubscribe, right click on the RSS feed you would like to delete, then select delete.